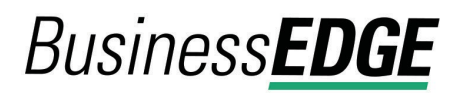

### **Search Deposit Account Activity (single user profiles)**

- 1. Click **Reports > Accounts**.
- 2. Complete the following fields:

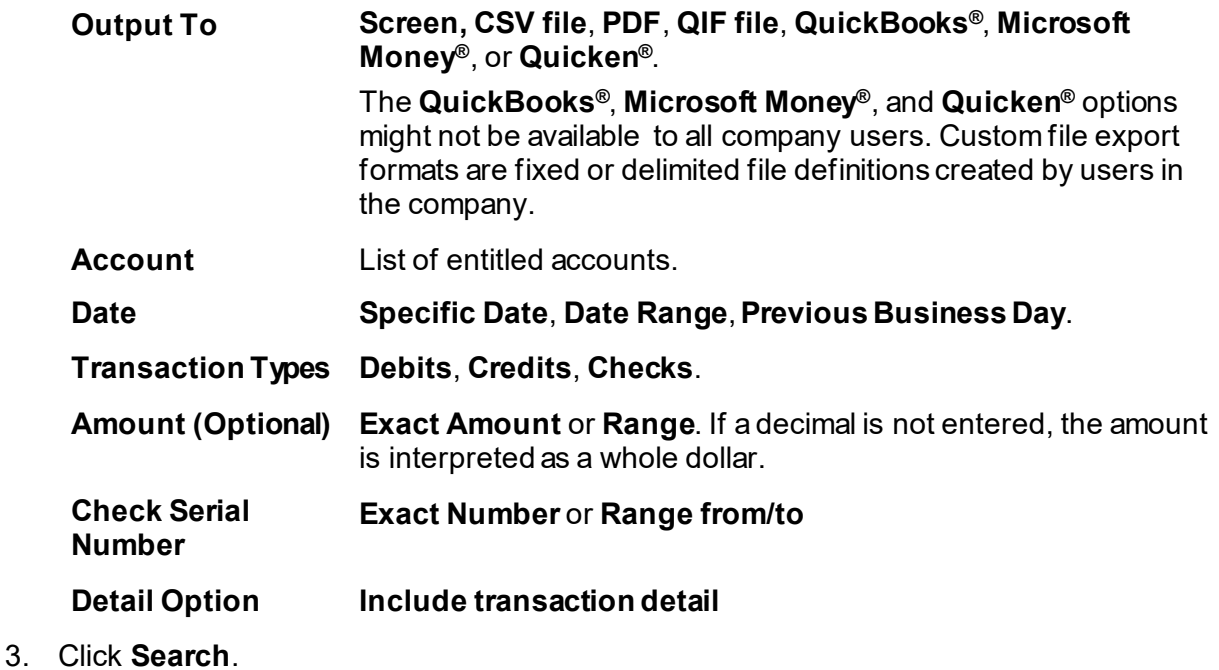

#### **Search Deposit Report Activity (multiple user profiles)**

- 1. Click **Reports > Deposit Account Reporting > Activity**.
- 2. Complete the following fields:

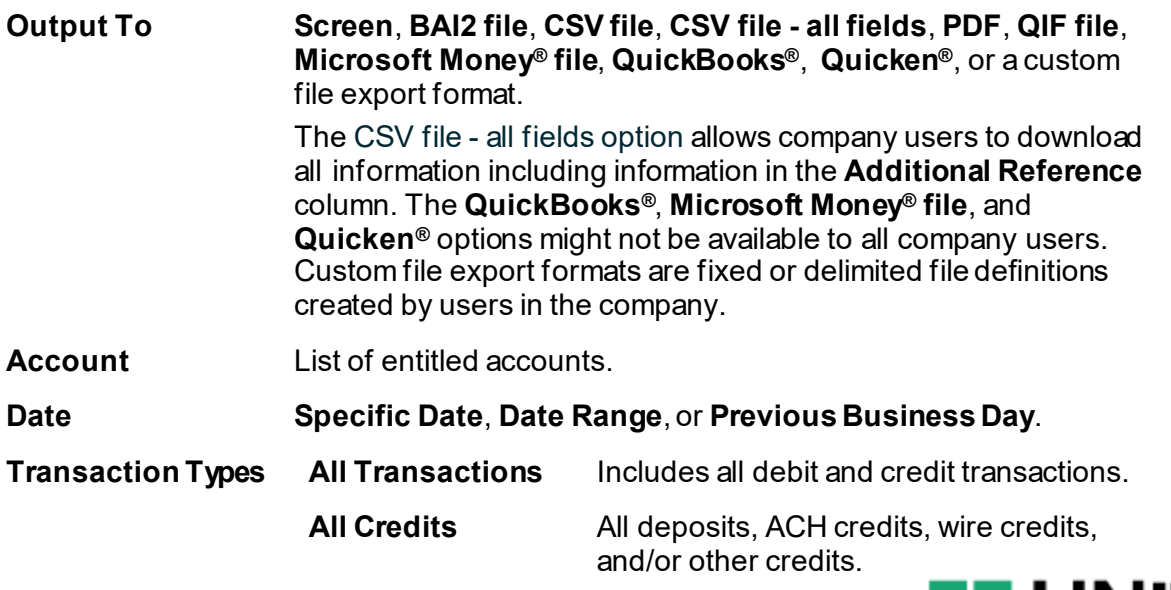

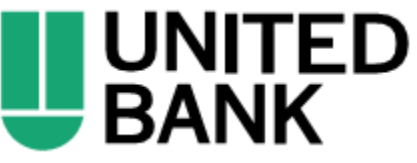

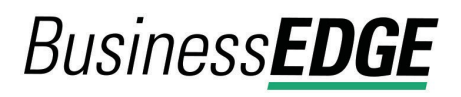

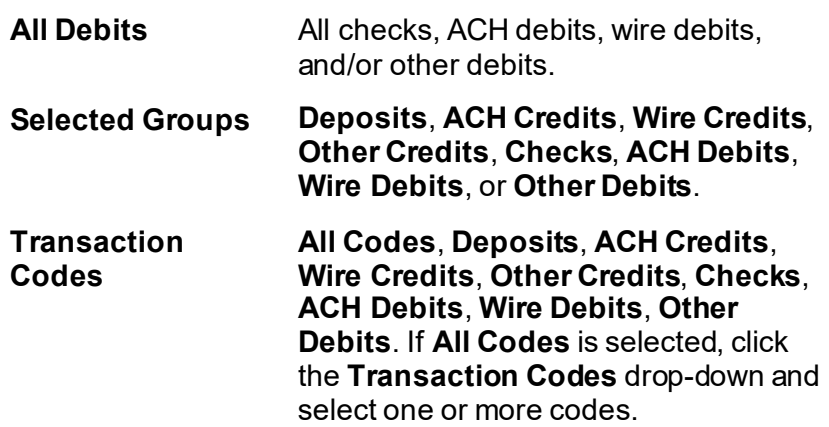

- 3. **Optional:** Click the **Show Advanced Options** link to search for specific transactions and customize how the search results are displayed. Advanced options are only available when one account is selected.
	- a. Complete the **Display Options** fields:

**Account Sort.** Determines how the search results are sorted; specifically: **Account number**, **Description**, **ABA number and account number**, or **ABA number and description**.

**Include. Transaction detail**, **Subtotals for selected transaction groups,** and/or **Totals by day for the selected date range.**

b. **Optional:** Complete the **Advanced Search Options** fields:

**Amount. Exact Amount** or **Range.** If a decimal is not entered, the amount is interpreted as a whole dollar.

**Check Serial Number. Exact Number or Range.**

**Description** Search for transactions by their descriptions.

4. Click **Generate Report**.

#### **View a Summary of Loan Notes**

- 1. Click **Reports > Loans > Manage Loans**.
- 2. Click the chevron icon  $($   $)$  to expand the row for one loan account and view its notes or click the **Show All Notes** link to expand all rows and view all notes at once.
- 3. Click the link in the **Account Number/Note ID** column or click the more actions icon ( ) and select **Loan Summary - Notes**.

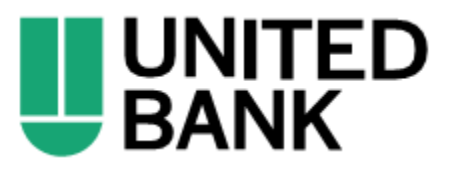

## **BusinessEDGE**

#### <span id="page-2-0"></span>**Search Recent Statements/Documents**

Search for the latest statements or documents.

- 1. Click **Reports > Statements and Documents**.
- 2. If more than two accounts are enrolled for online document viewing, select a **View** option:

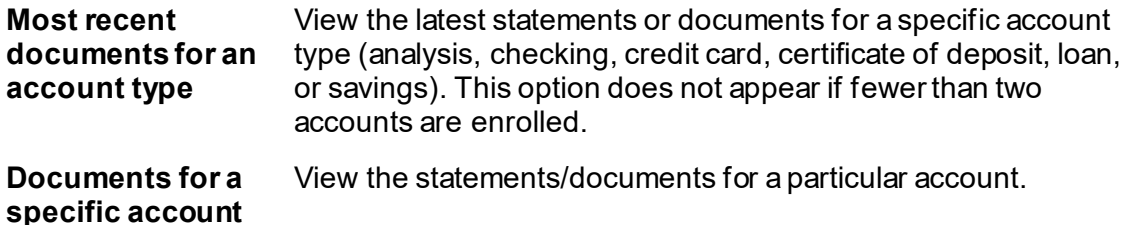

- 3. Do one of the following:
	- If **Documents for a specific account** was selected:
		- Select a **Filter By Account** option: **All accounts**, **Checking accounts**, **Credit card accounts**, **Savings accounts**, or **Recently used**
		- Select an **Account**.
	- If **Most recent documents for an account type** was selected, select an **Account Type**: **Checking accounts**, **Credit card accounts**, or **Savings accounts**.
- 4. If applicable, select a **Document Type**: **Analysis statement**, **Statement**, or **Notice**.

*Note: Some of the Document type options may not be available to all company users.* 

5. Click **Continue**.

#### **Search Older Statements/Documents**

Search for statements/documents received before the last 60 days.

- 1. Complete the [Search Recent Statement/Documents](#page-2-0) task.
- 2. Click the **Search for older or specific documents** link.
- 3. Fill in or select a **Document cycle date** and then click **Search**.

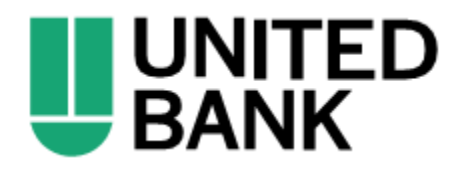

# **BusinessEDGE**

## **Set up Online Viewing for Statements/Documents**

Company administrators are responsible for setting up accounts for online delivery of statements and documents.

- 1. Click **Reports > Statements and Documents**.
- 2. Click the **View and maintain document preferences** link.
- 3. Click the **Delivery Preference** drop-down beside an account and then select one of the following: **Online**, **Online & Paper**, **Delivery Preference**. **Online** should be used for combined online statements for the primary account.

**Online & Paper** enrolls the account for online statement/document delivery and continues the delivery of the paper statement.

- 4. Click **Continue**.
- 5. If applicable, review the service agreement and click **I agree** to accept it.
- 6. Click **Save Preferences**.

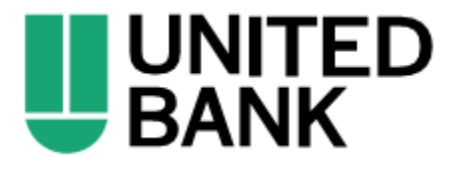